## 0 192.168.122.1 The New York Times Chater Camera Mail - John Chater - Outlook Google News REDUSER.net Trello BBC NEWS Slack | Chater weed free path... haring... Chater Camera Display Content Brows... Mail - John Ch... TeamViewer: T... Slack | Chater PXW-FX9V Camera Control r c Camera Control Connected Lock 📥 Clip System Frequency 23.98P • /// Picture Size 3840 x 2160 00:00:00:00 80min ND Filter (LP 39min • On CLEAR Assign Main ND 32 1/64 1/128 1/4 CLOSE 32 Iris 64 F2.8 Cancel OK Focus Near Far Lock 14ft Zoom Wide Tele Z99

## Control Sony FX9 with Browser Control (no monitoring)

## Sony FX-9 Camera Setup:

Network> Access Authentication > Create **User Name** and **Password** Network> Wireless LAN > Setting> **Access Point Mode** Network> APMode Settings> Where you find **Camera SSID** (network name) and **Password** and **IP Address** of the camera

## Web Browser Set Up:

Search for Sony FS-9 created network. Address will include camera serial #

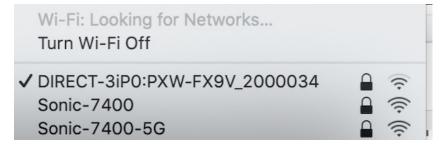

Open your web browser and enter **http://IP address of camcorder/ rm.html** If the camera IP address is 192.168.122.1, enter http://192.168.122.1/ rm.html in the address bar.

You can check the IP address of the camcorder on the Network Status screen

You will be prompted to enter the camera **User Name** and **Password** 

| Log in to 192.168.122.1:80              |        |        |
|-----------------------------------------|--------|--------|
| Your password will be sent unencrypted. |        |        |
| admin                                   |        |        |
| •••••                                   |        |        |
| Remember this password                  |        |        |
|                                         | Cancel | Log In |

You should now see the Camera Control screen on your browser. You have full control of the camera interface and menus. But there is no monitor.